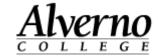

## **How to Save Paper When You Print**

All public black and white printers on campus are setup to automatically print back-to-back. Printing back-to-back turns your 400 pages into 800 free pages because only one page is deducted from your total for a two-sided print job.

Here are some tips to help save paper.

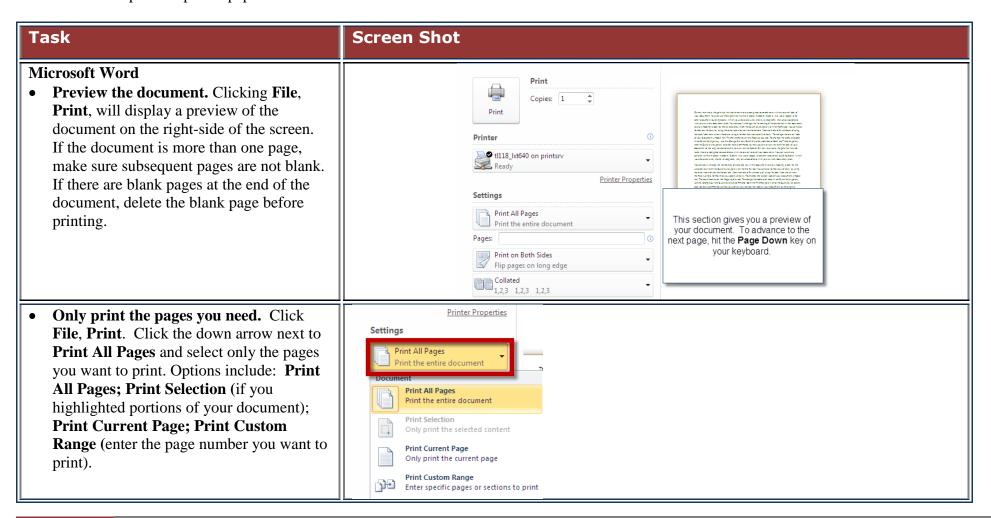

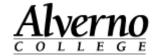

## Task

• Shrink One Page. Previous version of Word had a Shrink to Fit option which would allow you to reduce your document to one page if you were only over by a few lines. Word 2010 has a Shrink One Page feature which does the same thing; however, you need to add the command to the Quick Access Toolbar. Shrink One Page reduces the font size of the document to fit your text to one page.

To add the Shrink One Page option, click the down-arrow next to the Quick Access Toolbar and follow the directions to the right.

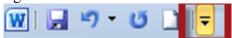

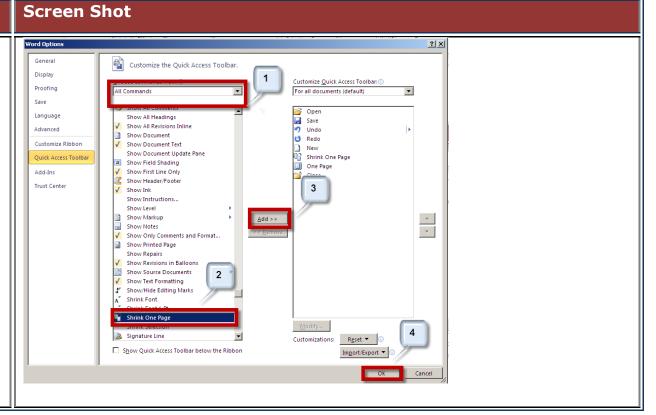

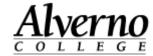

## **Screen Shot** Task Page Setup **Internet Explorer or Mozilla Firefox** Format & Options | Margins & Header/Footer | Paper Options Margins (inches) 1. Click on File, Print Preview before you Page Size: print. Some websites are too wide and will Right: 0.25 Orientation: Portrait C \_\_\_\_\_Landscape Iop: 0.25 cut off words when printed in the portrait Print Background Colors and Images Bottom: 0.25 Scale: 100 % ▼ Shrink to fit Page Width ▼ Enable Shrink-to-Fit layout. To change the page orientation, while in the browser, click on File, Page Headers and Footers Print Background (colors & images) **Setup** and change the **Orientation**. Click URL OK. ▼ Empty--Empty-Page # of total pages ▼ Date in short format 2. When you only need part of the web page, Change Font select (block) the text you need to print. OK Cancel OK Cancel Click on File, Print and click Selection. Step 1. - Firefox Step 1. – Internet Explorer Click **Print**. 🍓 Print ? × 3. Paste into a Word document. Select General Options (block) the text you want to print. Click Select Printer Edit, Copy. Open a Word doucment and click Edit, Paste To copy a picture or TL113-LXC920 TL114-HP4600 TL114-HP4600 TL114-HP4600 tl118 lxt640 on stu1srv on stu1srv on stu1srv.AC on stu1srv.... on printsrv graphic, right mouse click on the picture or graphic, and select Copy. Open a Word Status: Ready Print to file Preferences document. Click Edit, Copy. Location: TL118 Find Printer.. Comment: Technology Services Page Range Number of copies: 1 Enter either a single page number or a single page range. For example, 5-12 Step 2.

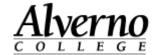

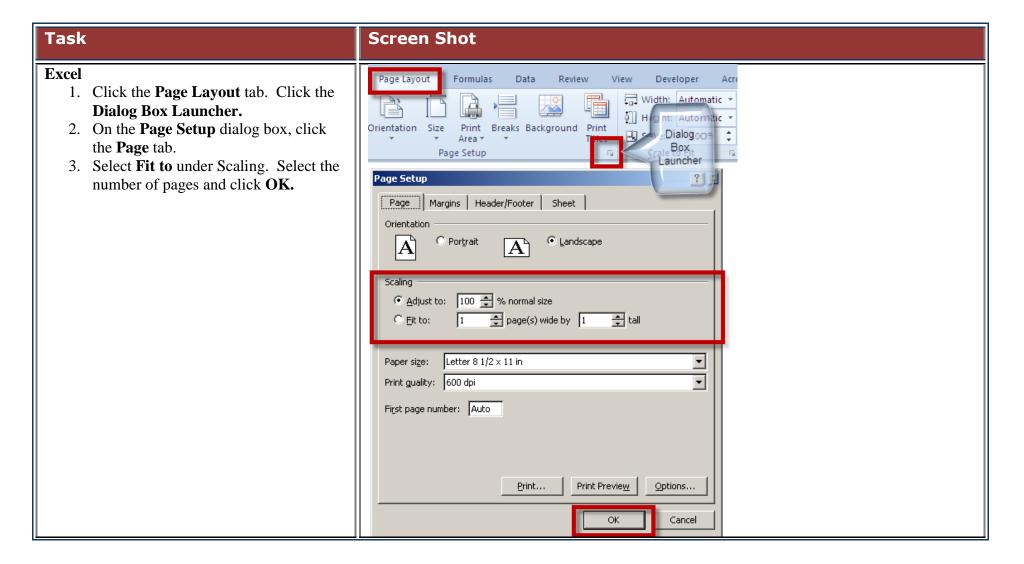

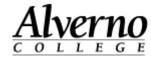

## **Screen Shot** Task **PowerPoint** 1. Click on File, Print. Print 2. Under **Print All Slides**, you can Copies: 1 choose to print only the slides you Print need. 3. On the Print menu, click on **Full Page** (1) Printer Slides. tl118\_lxt640 on printsrv 4. If you choose **Full Page Slides**, each Ready slide will print on a separate page. Printer Properties Under the **Handout** section, you can Settings print one to nine slides per page either Print All Slides horizontally or vertically. Print entire presentation 5. Click Print. Slides: Full Page Slides Print 1 slide per page Print Layout Full Page Slides Notes Pages Outline Handouts 1 Slide 2 Slides 3 Slides 4 Slides Horizontal 6 Slides Horizontal 9 Slides Horizontal 4 Slides Vertical 6 Slides Vertical 9 Slides Vertical Frame Slides Scale to Fit Paper High Quality Print Comments and Ink Markup

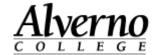

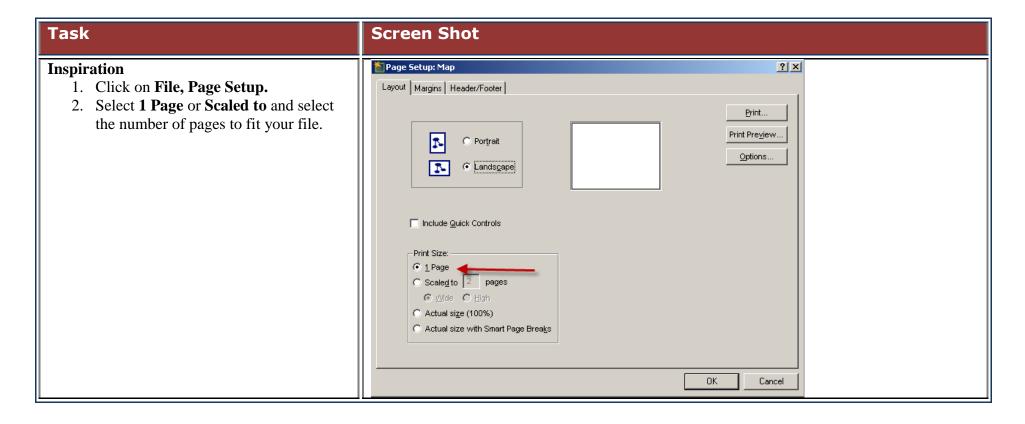